# 定期買付(積立投資信託)契約

## 定期買付 契約申込

1 画面遷移 「取引」⇒「定期買付契約」⇒「投信積立契約申込」を選択後、明細が表示されま<br>1 画面遷移 すので、定期買付契約を行うファンドを選択してください。 すので、定期買付契約を行うファンドを選択してください。

# $200 + \text{N}$

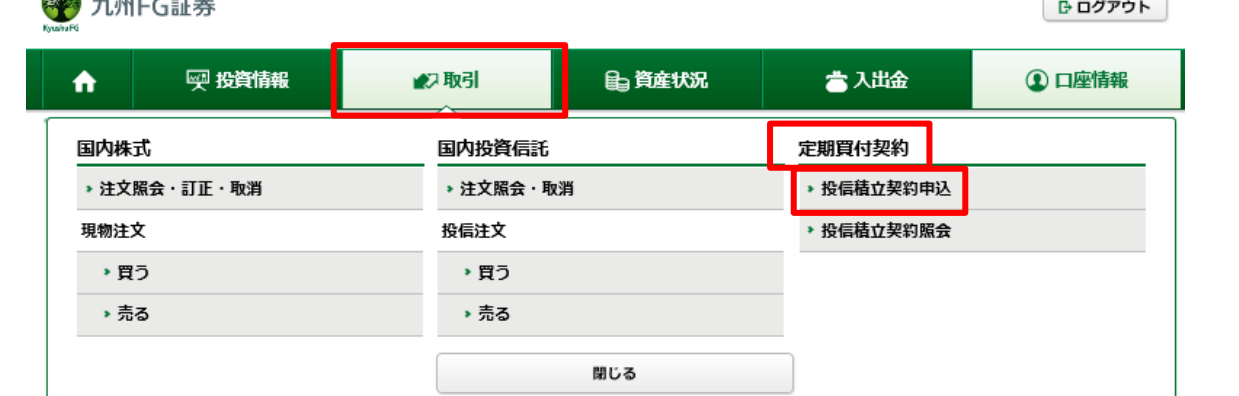

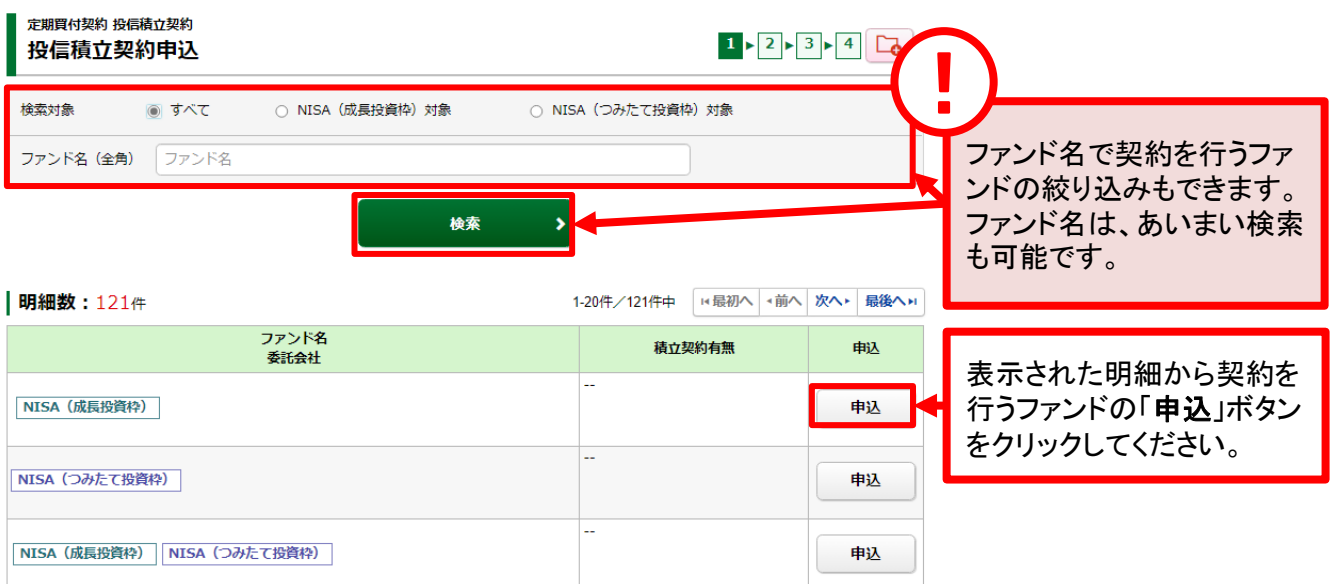

!

!

定期買付契約の申し込みは、6:00~翌日2:00の間に行えます。

定期買付(積立投資信託)でのお買い付けは、オンライントレードで契約申込みや金額変更等の手 続きをいただいた場合も、販売手数料の割引(店頭での販売手数料に比べて20%割引)の対象外 とさせていただきます。

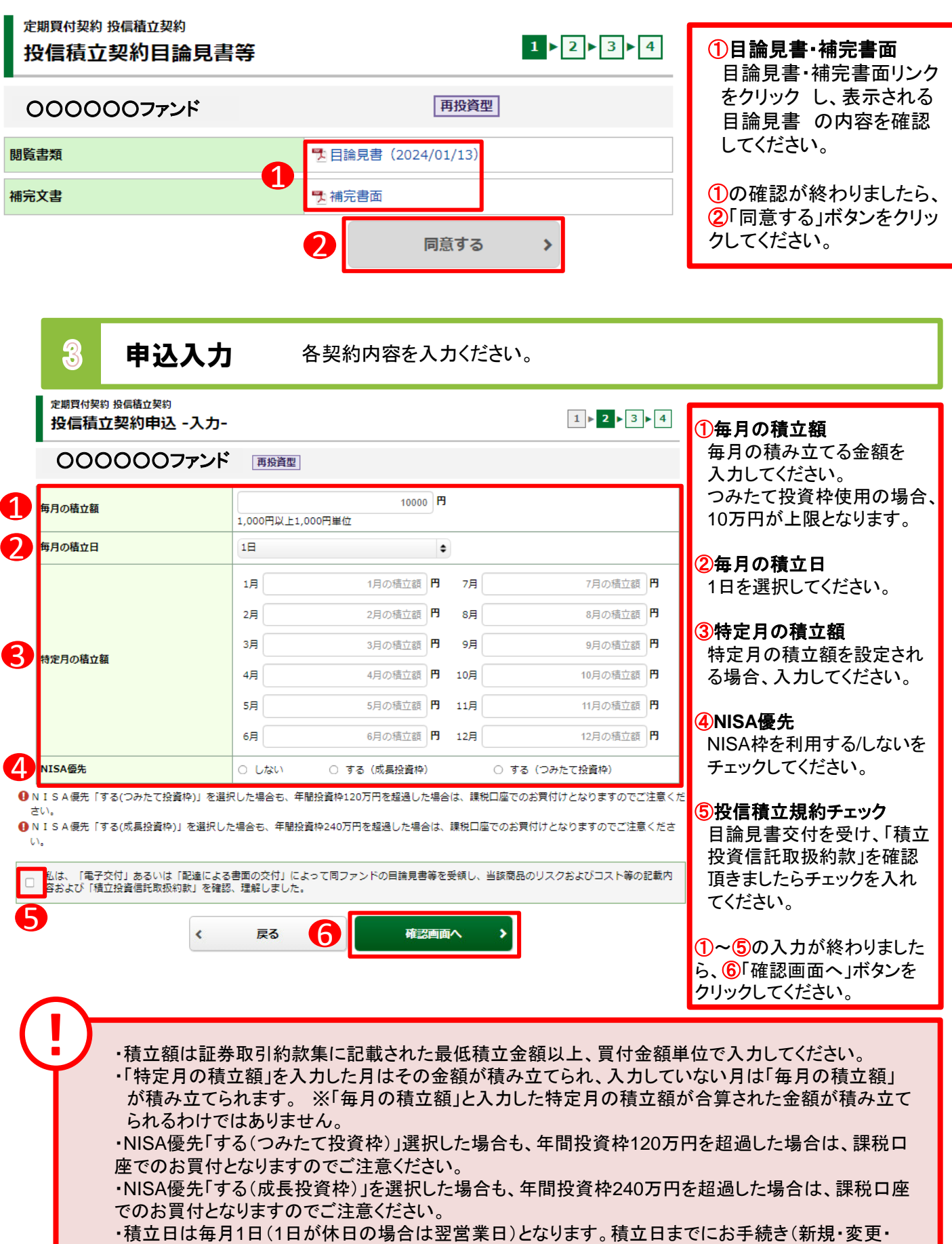

中止)を行う場合は、積立日の3営業日前までに完了していただく必要があります。

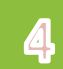

定期買付契約 投信積立契約

### 4 申込確認 入力した申込内容が確認できます。

 $1 \times 2 \times 3 \times 4$ 

投信積立契約申込 -確認-| 投信積立契約申込内容

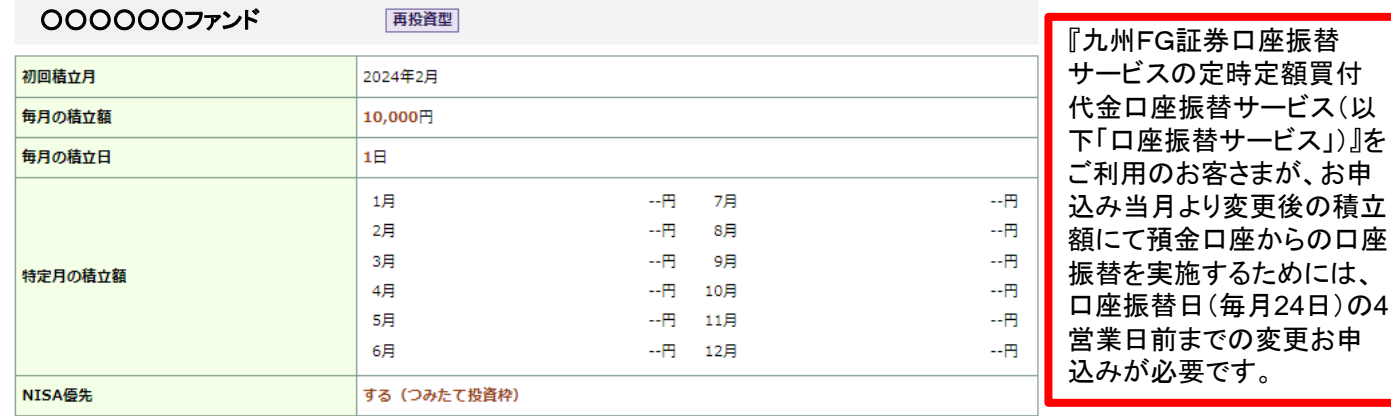

❶ N I S A 優先「する (つみたて投資枠) 」を選択した場合も、年間投資枠120万円を超過した場合は、課税口座でのお買付けとなりますのでご注意 ください。

❶ N I S A 優先「する (成長投資枠) 」を選択した場合も、年間投資枠240万円を超過した場合は、課税口座でのお買付けとなりますのでご注意くだ さい。

## 上記の内容でよろしければ、「取引パスワード」を入力し「申込」ボタンを押してください。<br>!パスワードの誤操作が続くとロックがかかります。

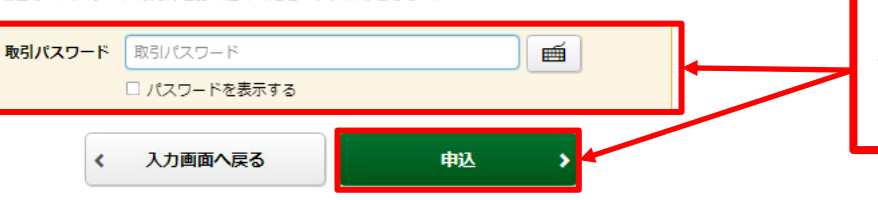

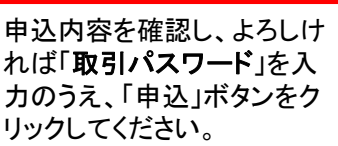

## 5 申込完了 入力した申込内容が確認できます。

定期買付契約 投信精立契約 投信積立契約申込 -受付-

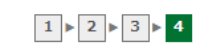

下記の内容で、投信積立契約の申し込みを受け付けました。

#### | 投信積立契約申込内容

#### ○○○○○○ファンド再投資型

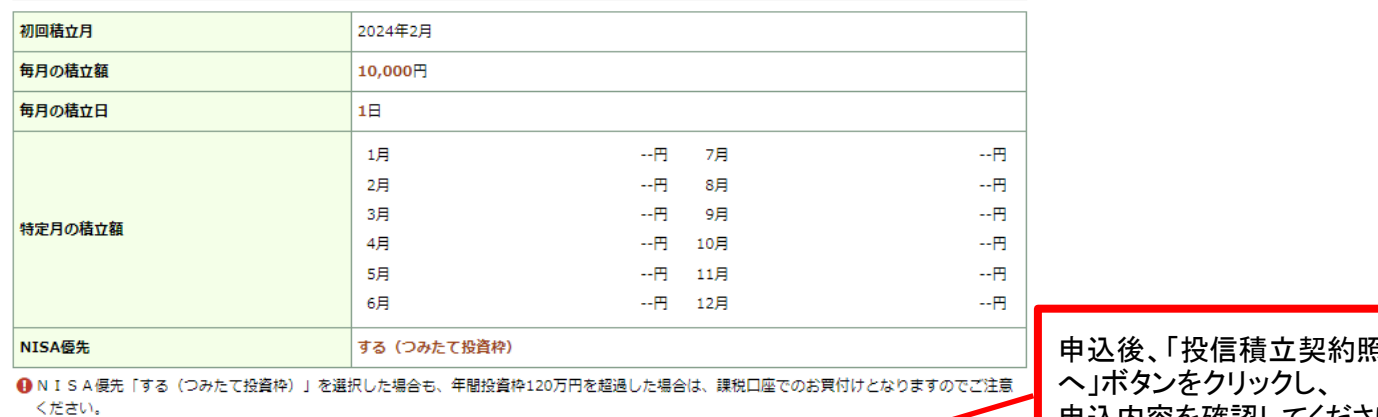

1 NISA優先「する(成長投資枠)」を選択した場合も、年間投資枠240万円を超過した場合は、課税口座でのお買付けとなります。ここ注意くだ さい。

申込後、「投信積立契約照会 申込内容を確認してください。

投信積立契約照会へ s

# 定期買付 契約変更

1 画面遷移 「取引」⇒「定期買付契約」⇒「投信積立契約照会」を選択後、契約中の明細が 表示されますので、定期買付契約を変更されるファンドを選択してください。

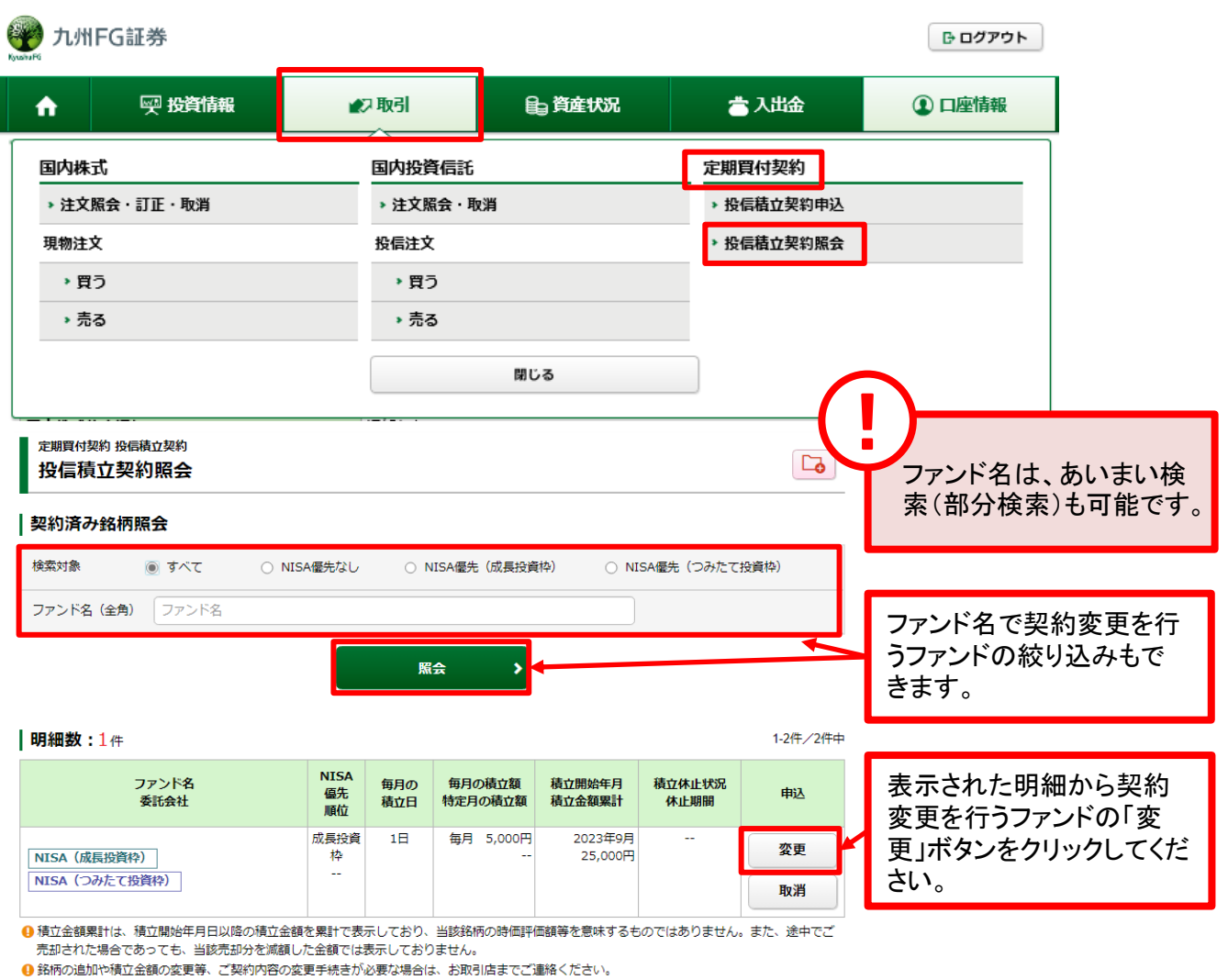

4 休止期間は引落の年月を表示しております。

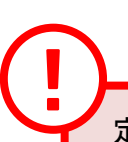

定期買付契約の変更は、6:00~翌日2:00の間に行えます。

## 2 変更入力 各契約内容を入力ください。

定期買付契約 投信積立契約 投信積立契約変更 -入力-

## ○○○○○つァンド | 再投資型

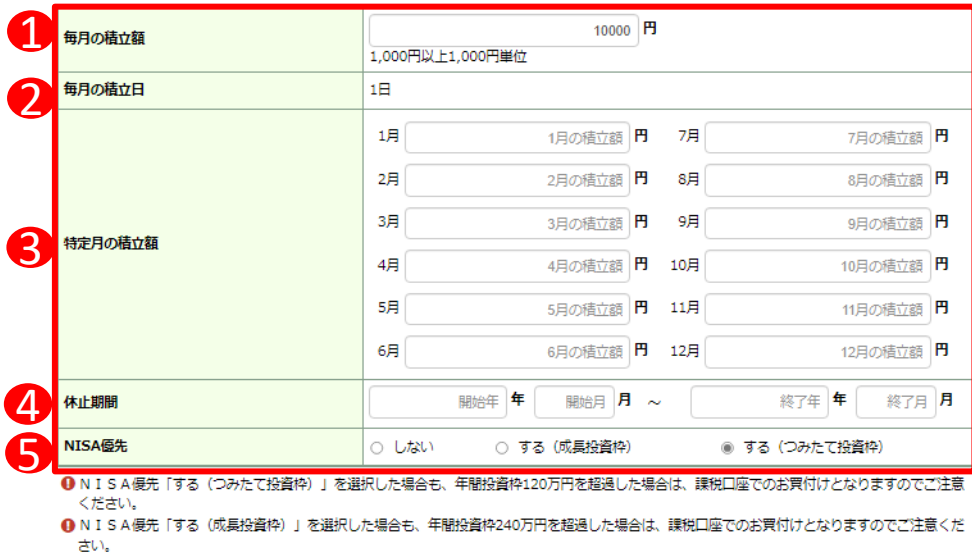

|<br>||■ <mark>私は、「電子交付」あるいは「配達による書面の交付」によって同ファンドの目論見書等を受領し、当該商品のリスクおよびコスト等の記載内</mark><br>||● ||答および「積立投資信託取扱約款」を確認、理解しました。 6

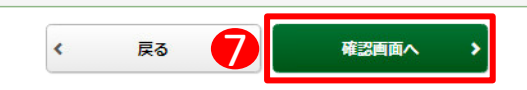

### $1 \times 2 \times 3 \times 4$

#### ①毎月の積立額

毎月積み立てる金額を入力 してください。 つみたて投資枠使用の場合、 10万円が上限となります。

#### ②毎月の積立日

1日を選択してください。

#### ③特定月の積立額

特定月の積立額を設定され る場合、入力してください。

#### ④休止期間

積立を休止する期間を設定 される場合、入力してくださ い。

#### ⑤**NISA**優先

NISA枠を利用する/しないを チェックしてください。

### ⑥投信積立規約チェック

目論見書を交付し、「積立 投資信託取扱約款」を確 認頂きましたらチェックを 入れてください。

①~⑥の入力が終わりました ら、⑦「確認画面へ」ボタンをク リックしてください。

## 8 変更確認 変更する契約内容が確認できます。

定期買付契約 投信積立契約 投信積立契約変更 -確認-

 $1 \times 2 \times 3 \times 4$ 

松信積立契約変更内容

### ○○○○○○ファンド

変更前の契約内容

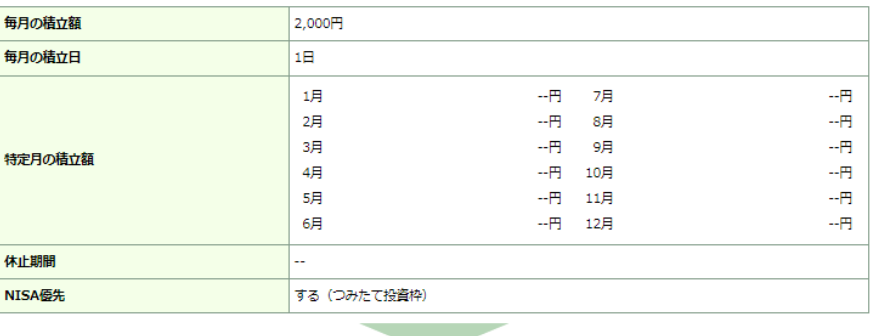

受取型

変更後の契約内容

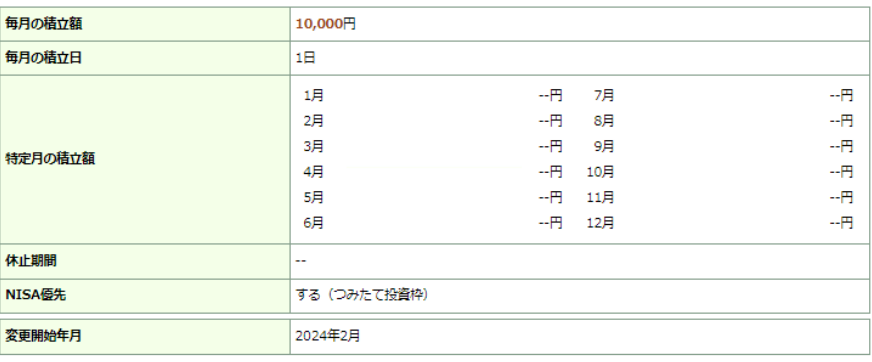

❶ N I S A 優先「する (つみたて投資枠) 」を選択した場合も、年間投資枠120万円を超過した場合は、課税口座でのお買付けとなりますのでご注意 ください。

❶ N I S A 優先「する(成長投資枠)」を選択した場合も、年間投資枠240万円を超過した場合は、課税口座でのお買付けとなりますのでご注意くだ さい。

上記の内容でよろしければ、「取引パスワード」を入力し「申込」ポタンを押してください。<br>!パスワードの誤操作が続くとロックがかかります。<br>!パスワードを失念した場合は、パスワード再発行をお申込みください。詳細はこちら G

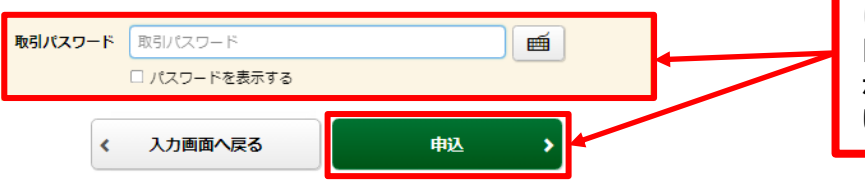

変更内容を確認し、よろし ければ、「取引パスワー ド」を入力のうえ、「申込」 ボタンをクリックしてくださ い。

## 4 変更完了 変更する契約内容が確認できます。

#### 定期買付契約 投信積立契約 投信積立契約変更 -受付-

 $1 \triangleright 2 \triangleright 3 \triangleright 4$ 

下記の内容で、投信積立契約の変更を受け付けました。

#### | 投信積立契約変更内容

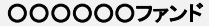

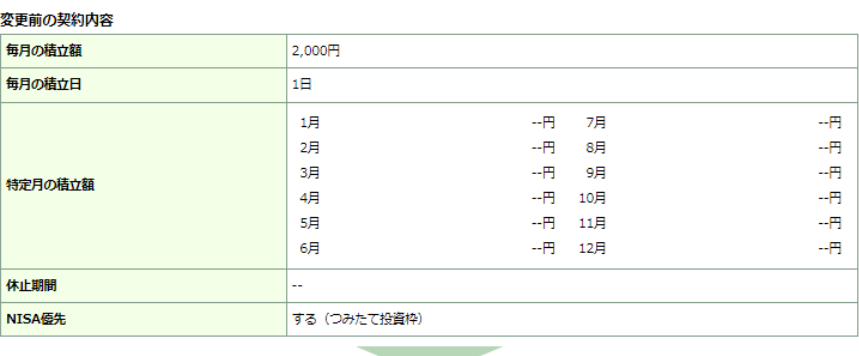

受取型

#### 変更後の契約内容

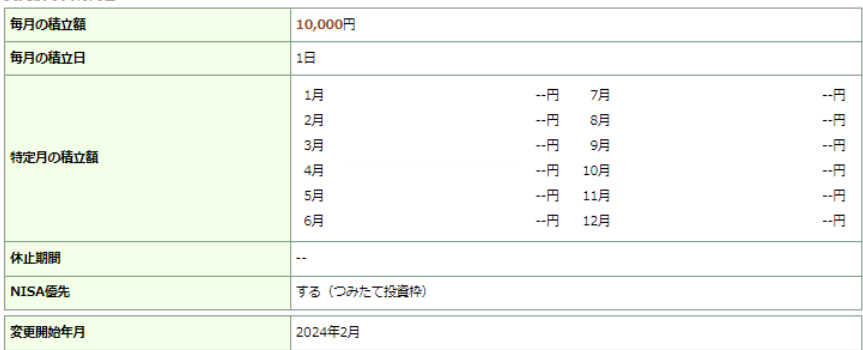

●NISA優先「する(つみたて投資枠)」を選択した場合も、年間投資枠120万円を超過した場合は、課税口座でのお買付けとなりますのでご注意 ください。

、、、、、、。<br>● N I S A 優先「する(成長投資枠)」を選択した場合も、年間投資枠240万円を超過した場合は、課税口座でのお買付けとなりますのでご注意くだ<br>- さい。

投信積立契約照会へ  $\rightarrow$ 

変更後、「投信積立契約 照会へ」ボタンをクリックし、 変更内容を確認してくださ い。

# 定期買付 契約取消

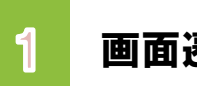

!

!

1 画面遷移 「取引」⇒「定期買付契約」⇒「投信積立契約照会」を選択後、契約中の明細が<br>1 画面遷移 <sub>表示されますので、定期買付契約を取り消されるファンドを選択してください。</sub>

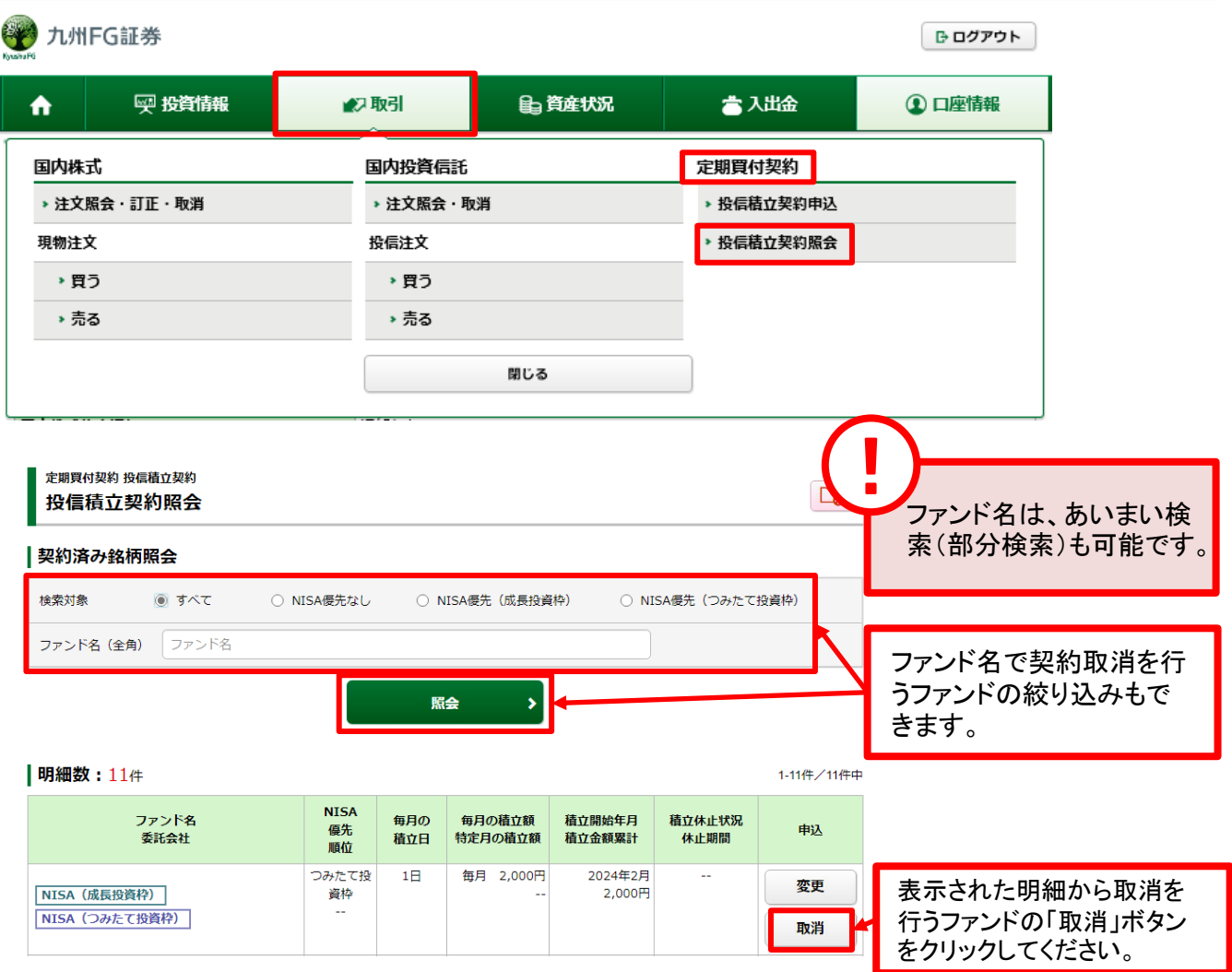

定期買付契約の取消は、6:00~翌朝2:00の間に行えます。

『定時定額買付代金口座振替サービス(以下、「口座振替サービス」)』をご利用のお客さまが、お申 込み当月より預金口座からの口座振替を停止するためには、口座振替日(毎月24日)の4営業日前 までの取消お申込みが必要です。

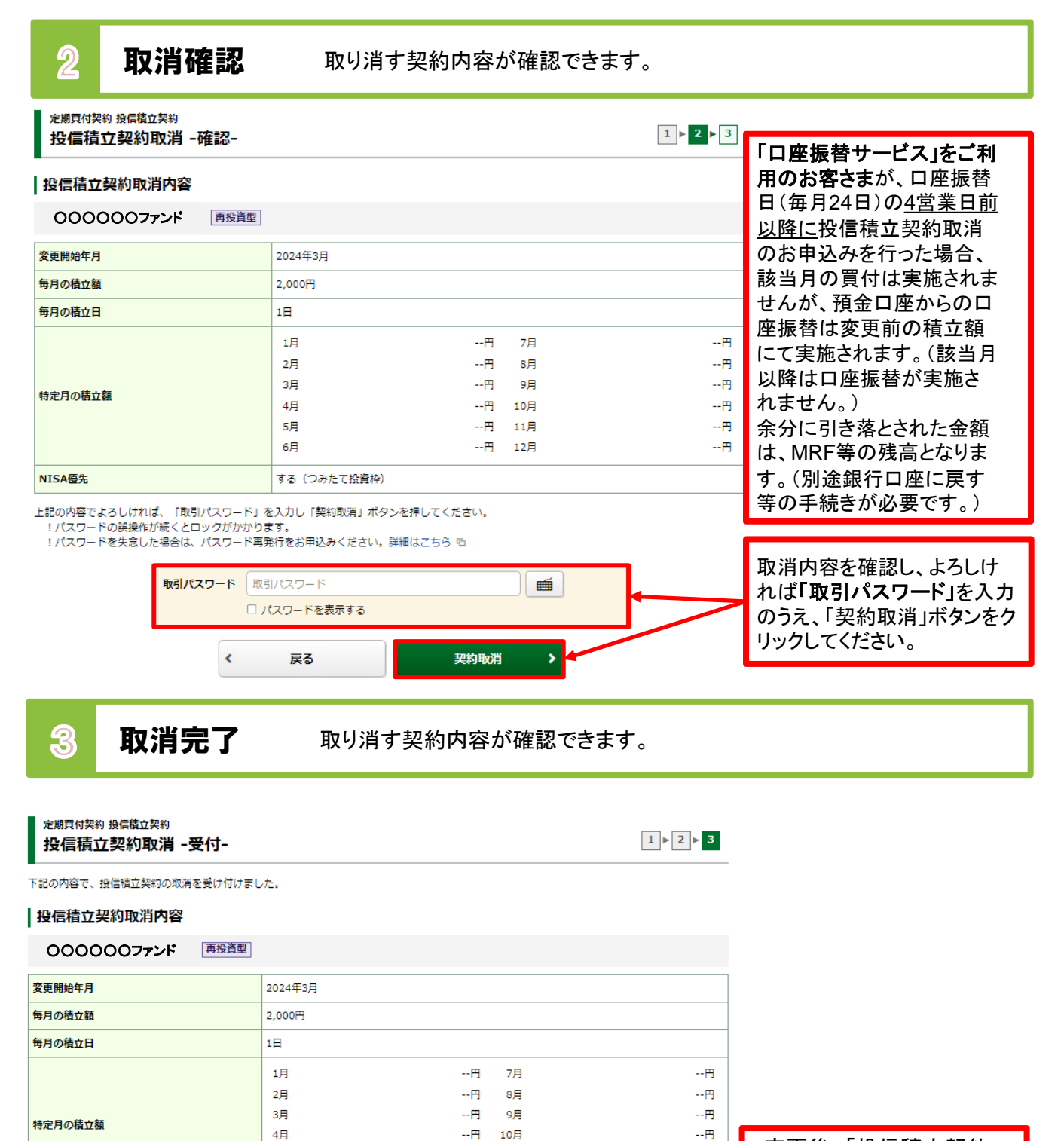

 $\mathbb{Z}\boxtimes\mathbb{Z}$  $11$ 月

 $\mathbb{Z}$ 

 $\rightarrow$ 

12月

 $5<sub>H</sub>$ 

6月

する (つみたて投資枠)

投信積立契約照会へ

NISA優先

変更後、「投信積立契約 照会へ」ボタンをクリックし、 変更内容を確認してくださ い。

 $\mathbin{{\cdots}}\mathsf{H}$ 

 $\mathbb{H}^2$